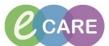

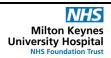

Document No - Ref 309

Version Number - 2.0

## **ED - DEFINITIVE ASSESSMENT DOCUMENTATION**

From Launchpoint click on the patients name to open the patients record. The page will default to the tab 'ED Definitive Assessment'. ZZZTEST, JASON ZZZTEST, JASON Allergies: No Known Allergies PDD: Menu **ED Clinical Notes ED Clinical Notes** A 100% - | • • 🚳 Results Review ED Definitive Assessment ED Patient Summary ♣ Add Requests/Care Plans Triage Documentation Triage Documentation 2. Work down the mpage Viewing, Ordering & updating patient information, the menu order from the middle column can be customised if necessary. Triage Documentation Allergies (0) Histories View Documents (3) Home Medications (1) Labs Order Profile (8) Vital Signs ... Medications ... Diagnostics ... New Order Entry ... Create Note ED Definitive Assessment Select Other Note Click on the subject title and drag to a different menu location. New Order Entry Triage Documentation Allergies (0) Histories View Documents (3) Home Medications (1) Order Profile (8) Vital Signs ... Medications ... Diagnostics ... ED Definitive Assessment Select Other Note

<u>Triage Documentation</u>
Documentation is viewable.

3.

## IT Dept Quick Reference Guide (QRG)

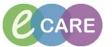

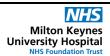

Document No - Ref 309

Version Number - 2.0

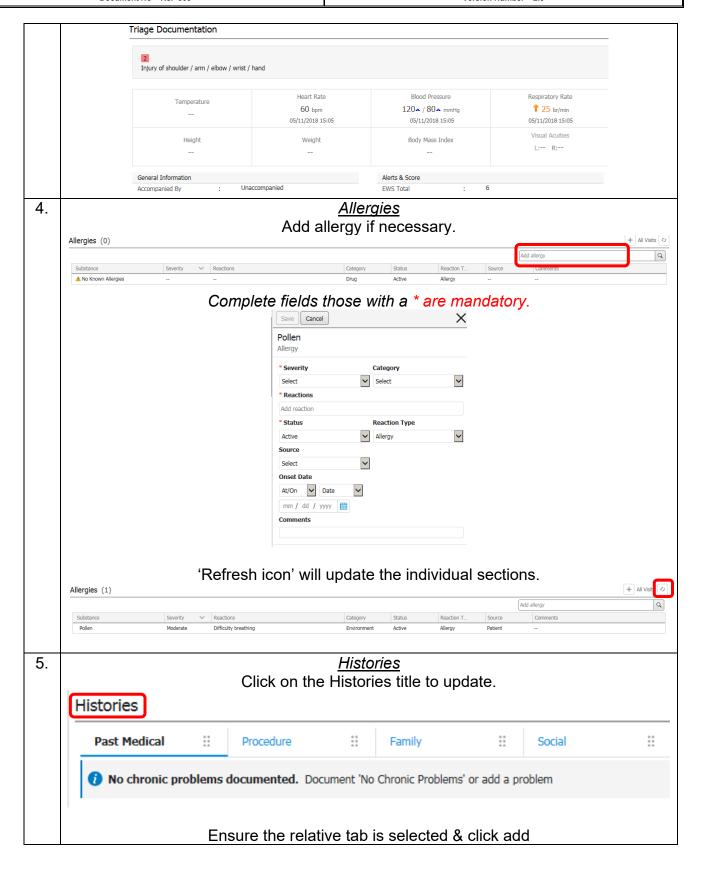

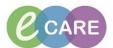

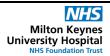

Document No - Ref 309

Version Number - 2.0

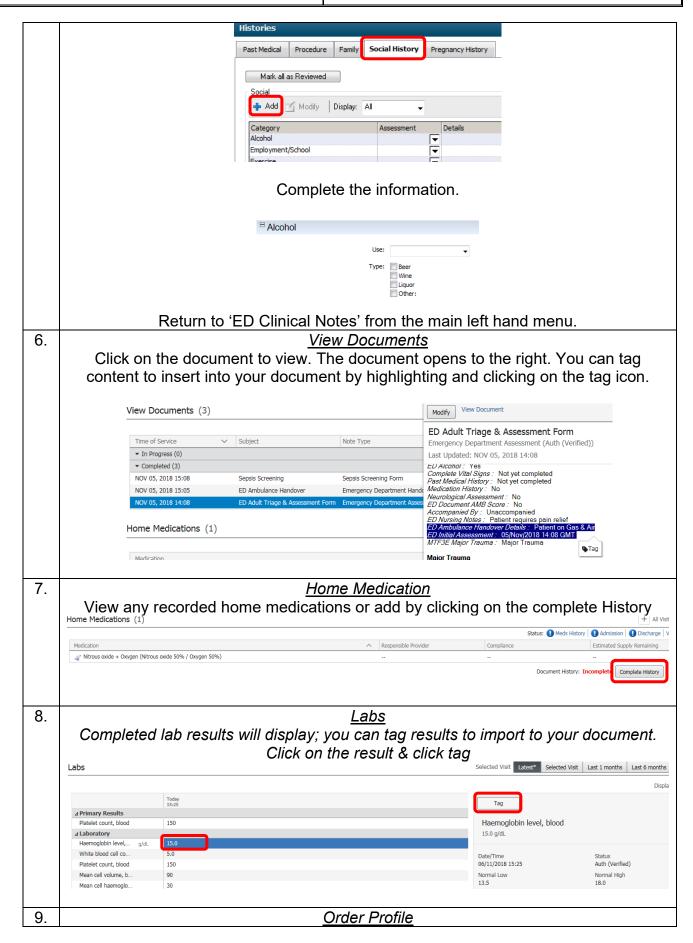

## IT Dept Quick Reference Guide (QRG)

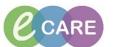

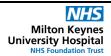

Document No - Ref 309

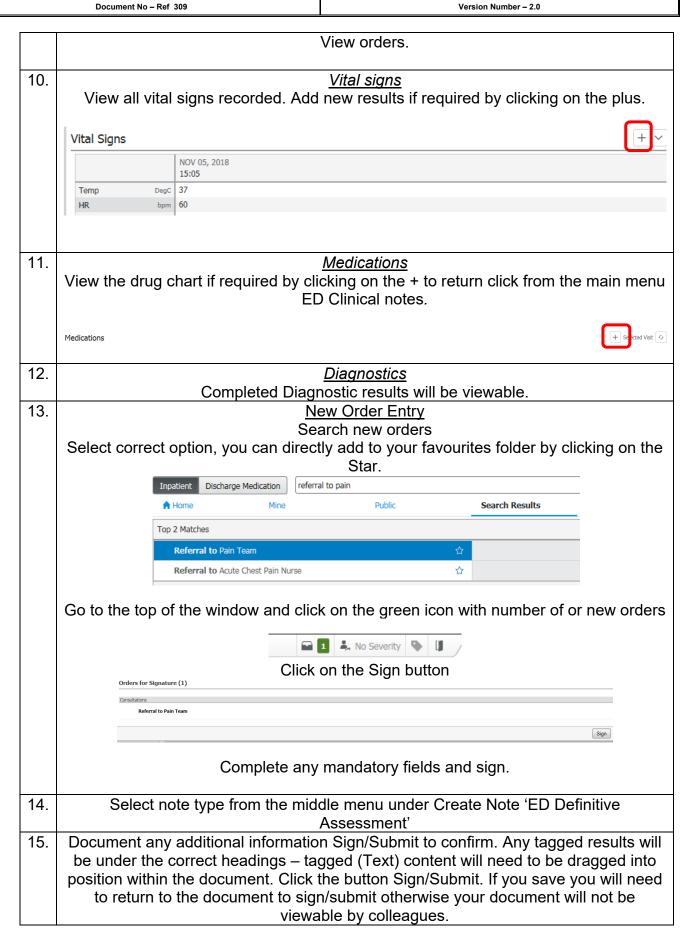